EDV LAB

3/17/2020

## Owncloud Share

Workflow – Step by step

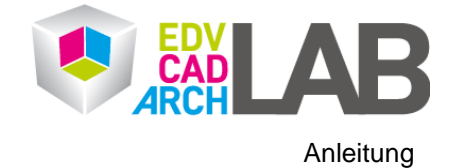

**EDV-Labor** Technische Universität Wien Karlsplatz 13/299-02 Stiege 6, 1.Stock 1040 Wien Tel.: [+43-1] 58801-29015 service@edvlab.tuwien.ac.at [www.edvlab.tuwien.ac.at](http://www.edvlab.tuwien.ac.at/) 0 | S e i t e

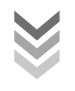

*1.* Um auf der Owncloud ein Dokumen oder einen Ordner zu teilen, muss man neben der Datei auf das Share Symbol klicken.

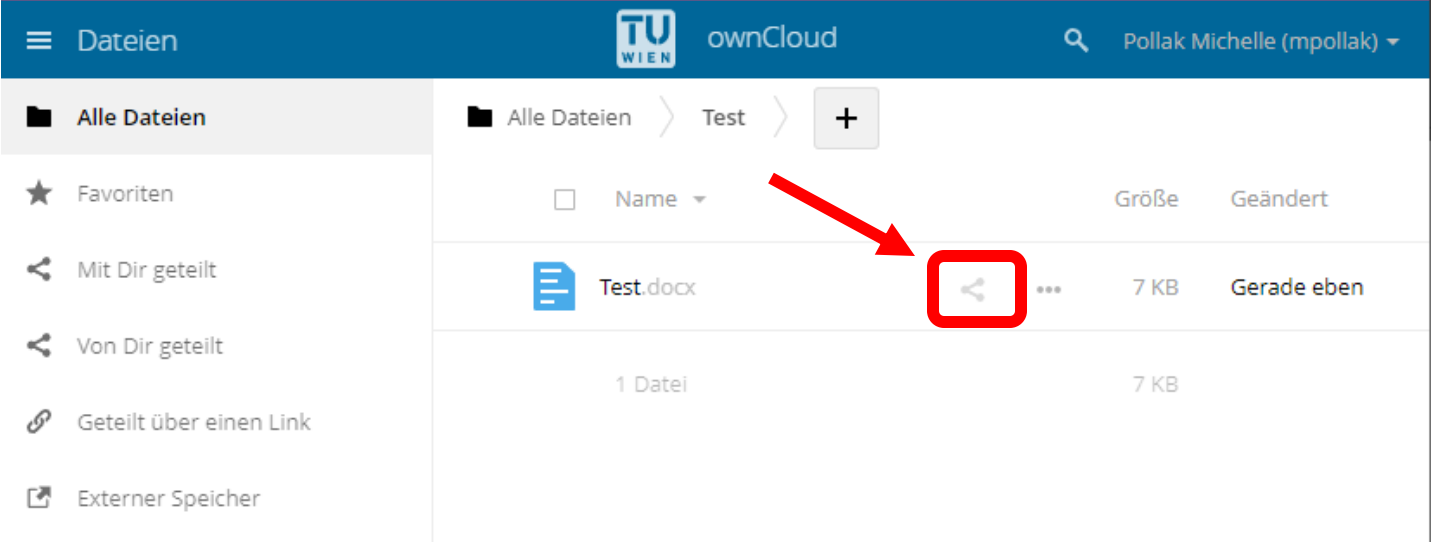

*2.* Unter den Reiter *Nutzer und Gruppen* kann man die Datei mit jedem User oder jeder Gruppe an der TU Wien teilen. Dazu muss man einfach den Namen eingeben und den richtigen vorgeschlagenen User auswählen.

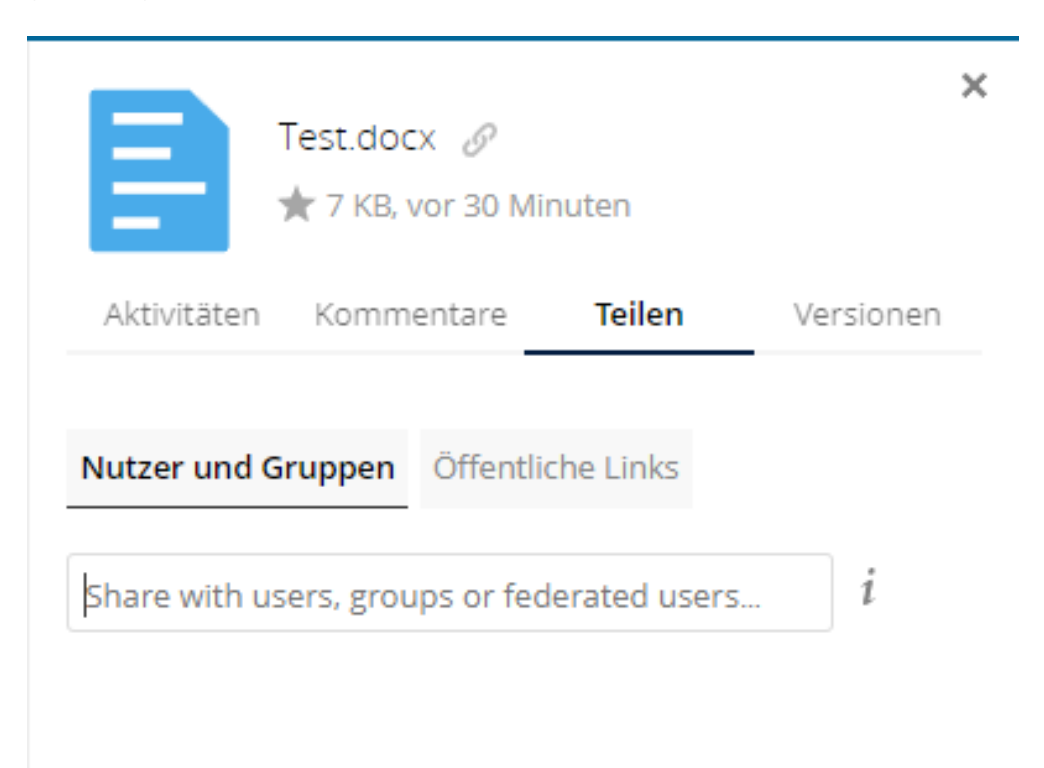

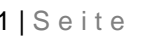

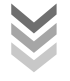

*3.* Sobald man die Datei mit einem User geteilt hat, kann man mit einem Klick auf das Zahnrad die Freigabeeinstellungen ändern.

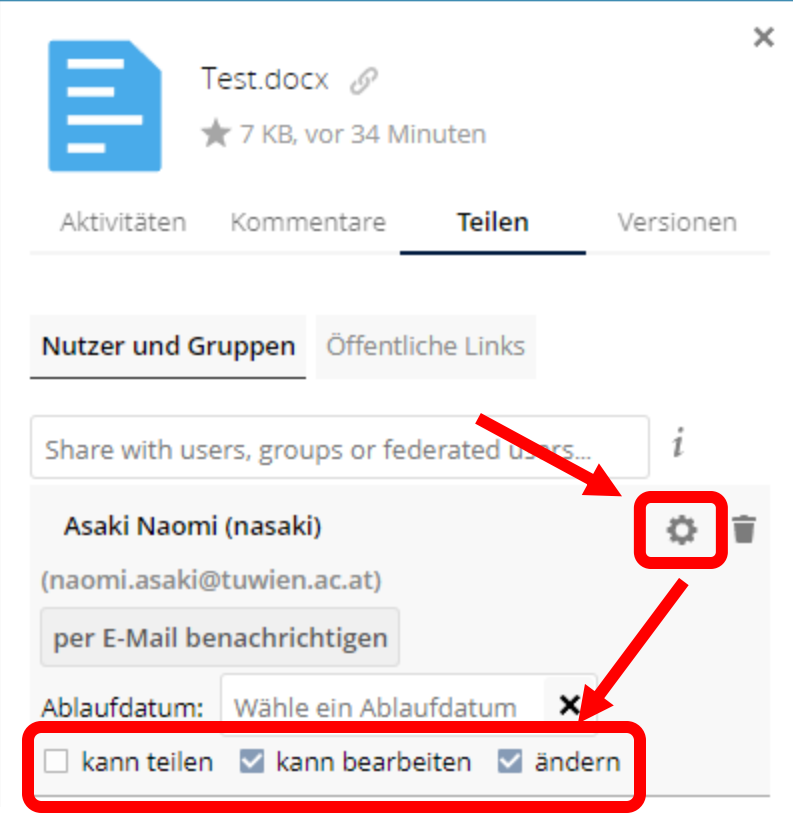

*4.* Unter dem Reiter Öffentliche Links kann man die Datei mit TU-fremden Personen teilen. Dazu klickt man auf Öffentlichen Link erstellen. Jeder mit diesem Link hat Zugriff auf die Datei!

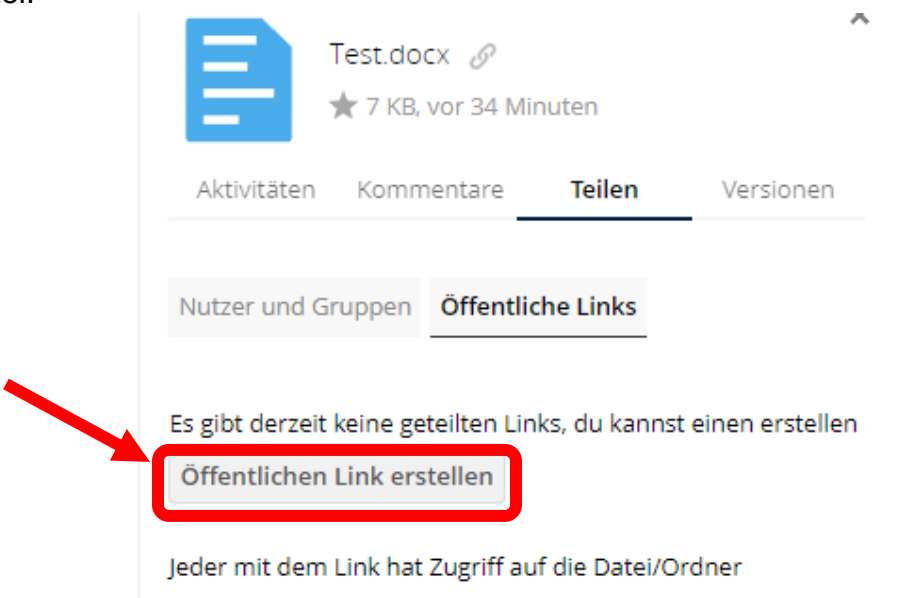

**EDV-Labor** Technische Universität Wien Karlsplatz 13/299-02 Stiege 6, 1.Stock 1040 Wien Tel.: [+43-1] 58801-29015 service@edvlab.tuwien.ac.at [www.edvlab.tuwien.ac.at](http://www.edvlab.tuwien.ac.at/) 2 | S e i t e

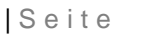

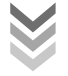

**5.** Hier kann man dem Link einen Namen geben und ein Passwort festlegen, damit nur jeder mit dem Link und dem Passwort Zugriff hat.

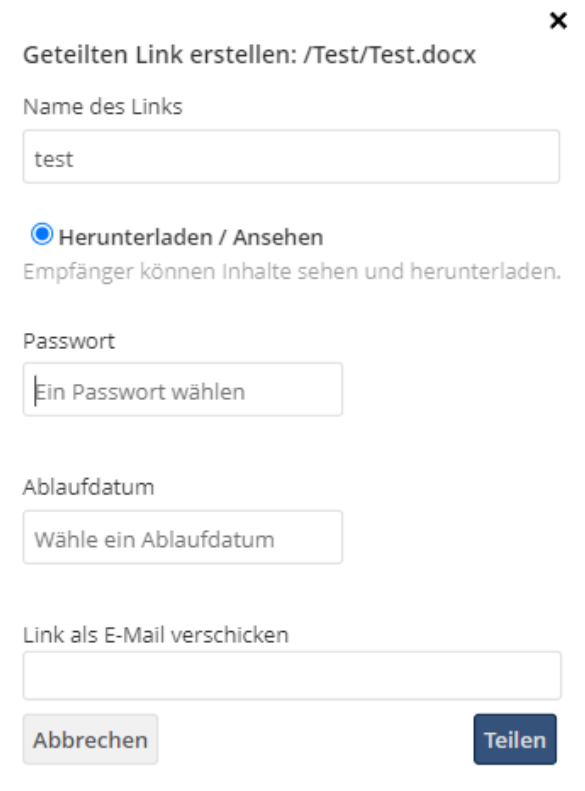

**6.** Mit dem Kopiersymbol kann der Link kopiert werden. Wenn man ihn löschen will, muss man nur auf das Papierkorbsymbol klicken. Damit ist auch die Freigabe wieder aufgehoben.

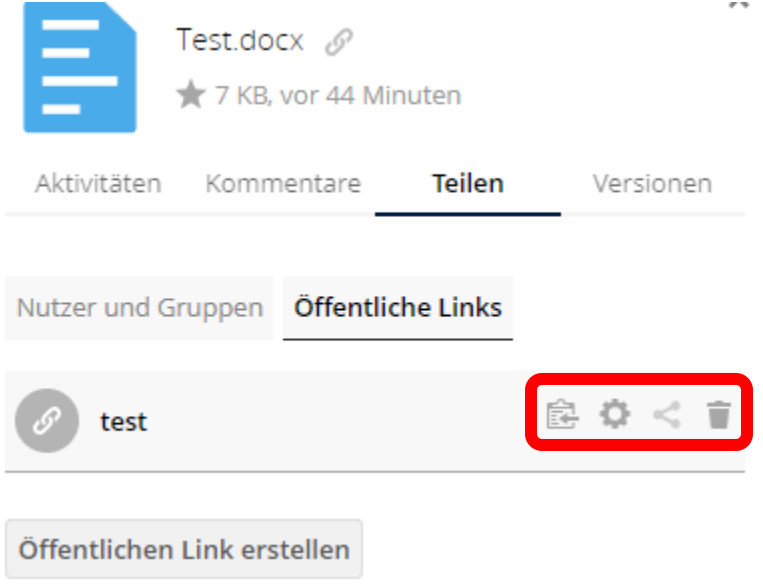

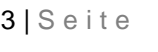

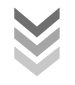